# **グループ対抗ランキング ランキング確認画面について**

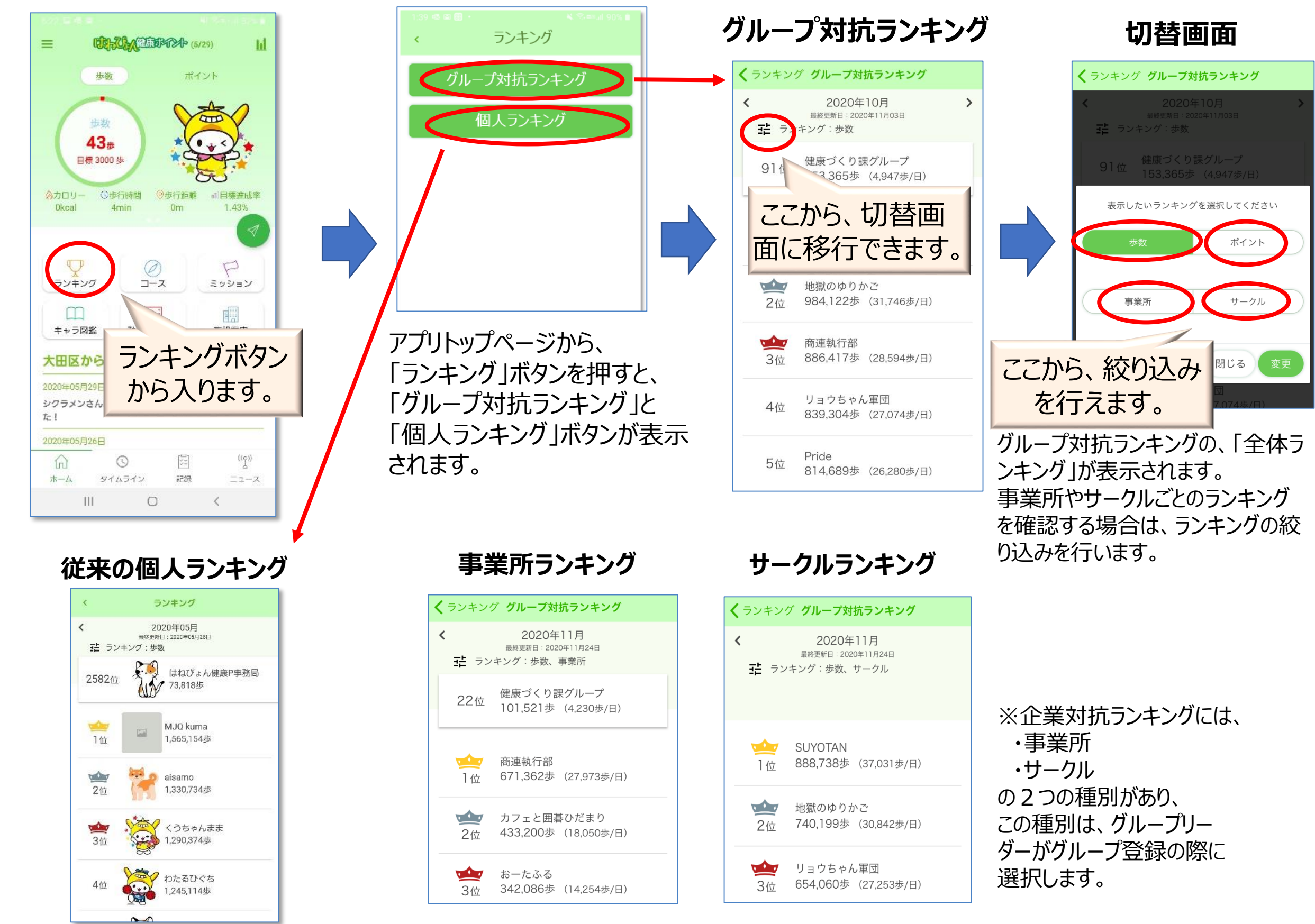

## **グループ対抗ランキング グループの作成画面(リーダー(招待する側))**

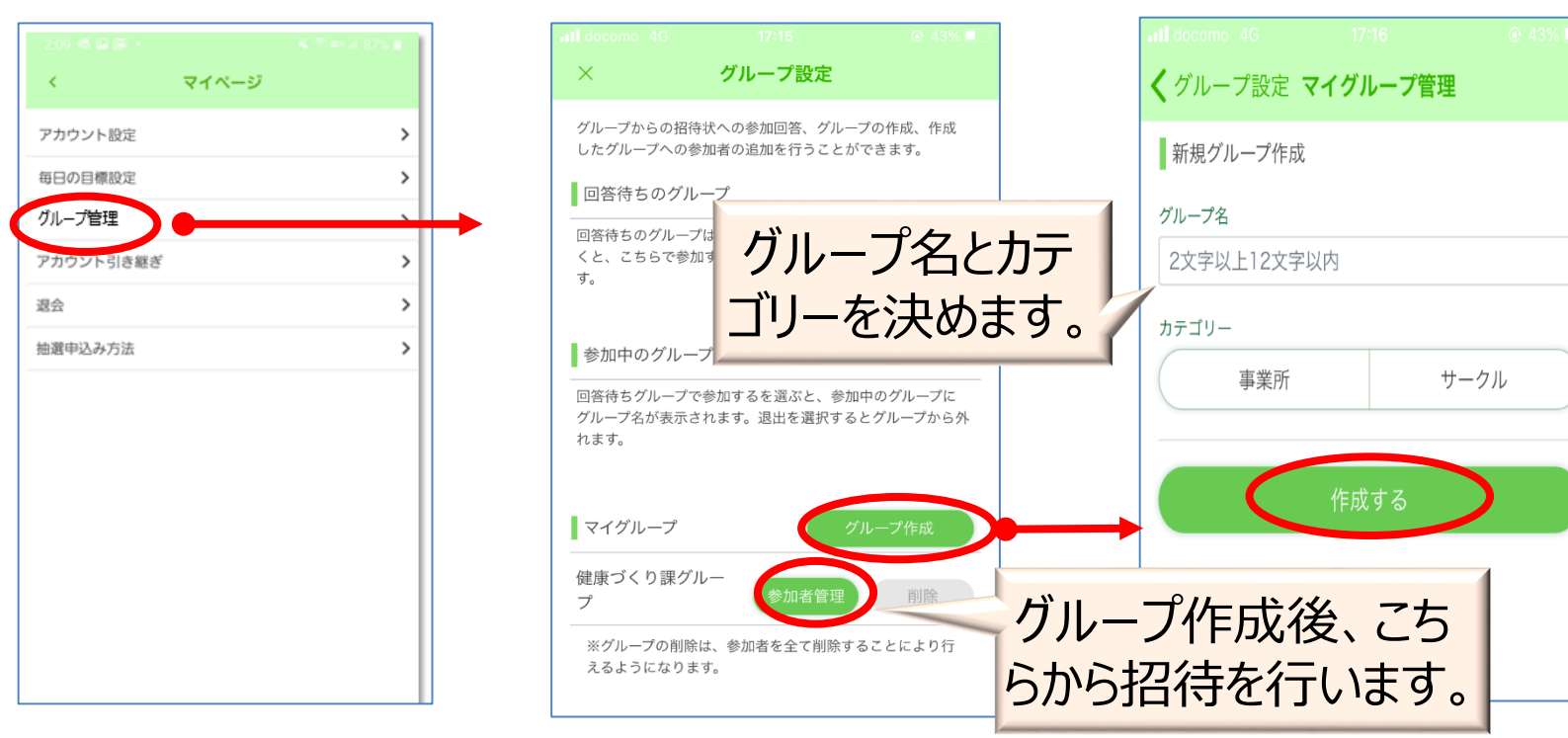

☆グループ作成フローの詳細

#### **① グループ作成画面につなぎます。**

まず、アプリトップページ左上「 三 」マークを押し、 マイページボ タンを押します。 次に「グループ管理」ボタン押し、最後に「グループ作成」ボタン を押します。

**② グループの登録を行います。**

「グループ登録」画面の新規グループ作成欄で、 「グループ名」及び「カテゴリー (事業所、サークル)」を決め、 「登録する」を押します。

- **③ グループへ参加者(メンバー)を招待します。** 「参加者を追加」を押すと招待画面に移行しますので、招待す るメンバーの「グループ参加番号」を入力し、「追加する」ボタンを 押してください。
- **④ 招待されたメンバーが、参加依頼を承認することで、 グループへの招待が完了します。**

※事前に参加メンバーのグループ参加番号を本人から聞き取ってください。 ※参加状況は、「グループ登録」画面の参加者一覧で 確認できます。またこの画面で、グループからのメンバーの削除も行えます。 ※参加者がいなければ(親以外)、グループ削除が可能になります。

### **グループ対抗ランキング グループへの参加画面(メンバー(招待される側))**

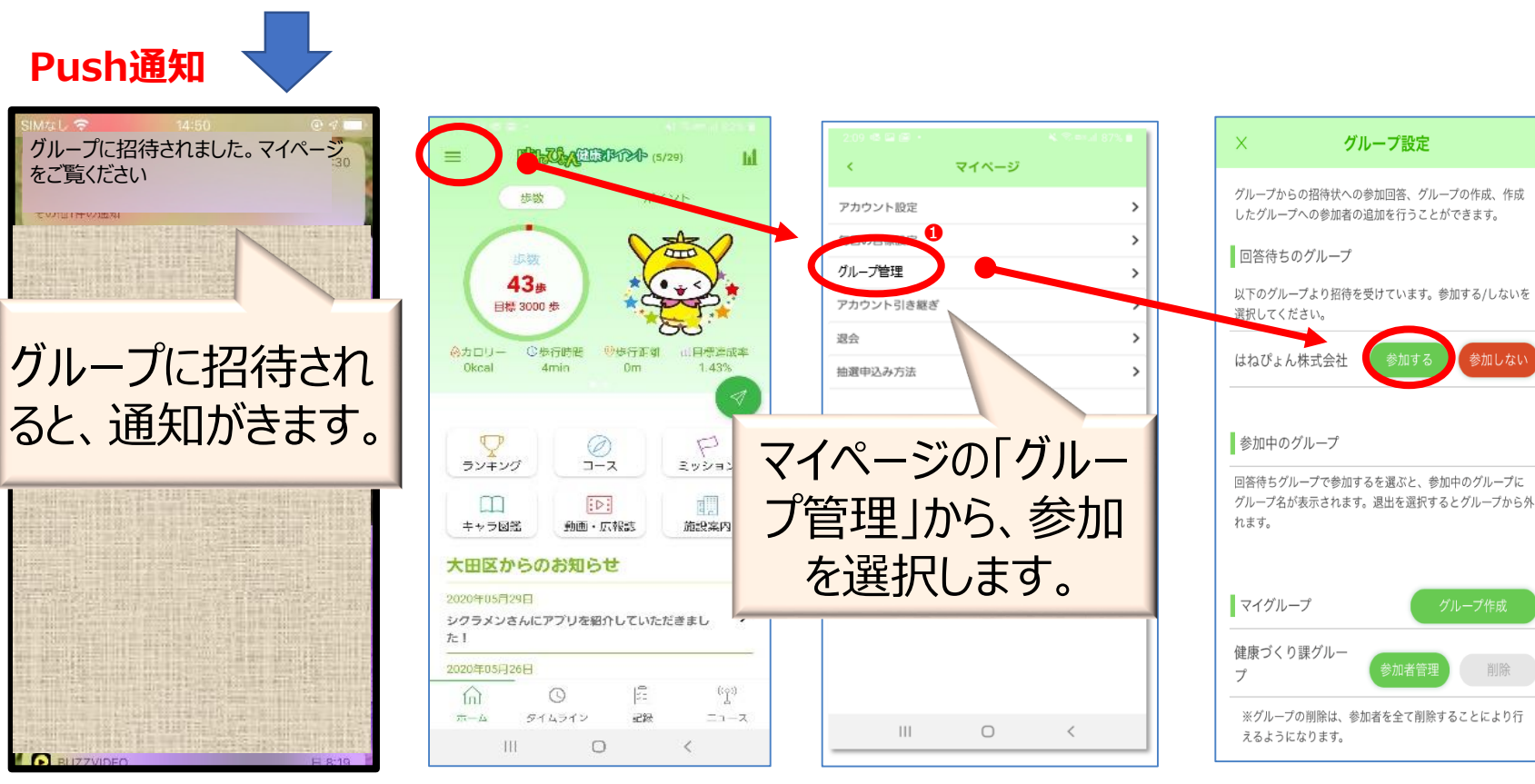

### ★グループ参加フローの詳細

#### **① 自身のグループ参加番号を確認します。**

まず、アプリトップページ左上「 三 」マークを押し、マイページボ タンを押します。

次に「アカウント設定」ボタン押します。 表示される「グループ参加番号:〇〇」がご自身のグループ 参加番号です。

**② グループリーダーへ、「グループ参加番号」を伝えます。**

- **③ リーダーからグループへ招待されるのを待ちます。** 招待されるとプッシュ通知でお知らせが飛びます。 また、グループ管理のメニュー項目に❶マークが表示されます。
- **④ グループへの参加を承認します。**

①と同様に、マイページのグループ管理画面につなぐと招待さ れたグループ名が表示されます。 参加する場合は。「参加する」ボタンを押してください。

**⑤ 参加完了です。**

削除

参加しているグループは、「グループ管理画面」で、確認できま す。

※「参加しない」を選択すると、グループ名自体がなくなります。 ※誤って「参加しない」ボタンを押してしまった場合は、再度リーダーから招待 してもらう必要があります。 ※参加中のグループに対して「退出」ボタンが表示され、タップすると、 「参加しない」と同じく表示されなくなります。